## TUTORIAL DM\_ELECT DEFINIR LA GEOMETRÍA DE UN EDIFICIO A PARTIR DE UN PLANO

1º) Creamos un nuevo proyecto en el programa Instalaciones Edificación y nos situamos en la primera pestaña de "Conf. Edificio" donde tenemos el único botón de Añadir Planta del Edificio

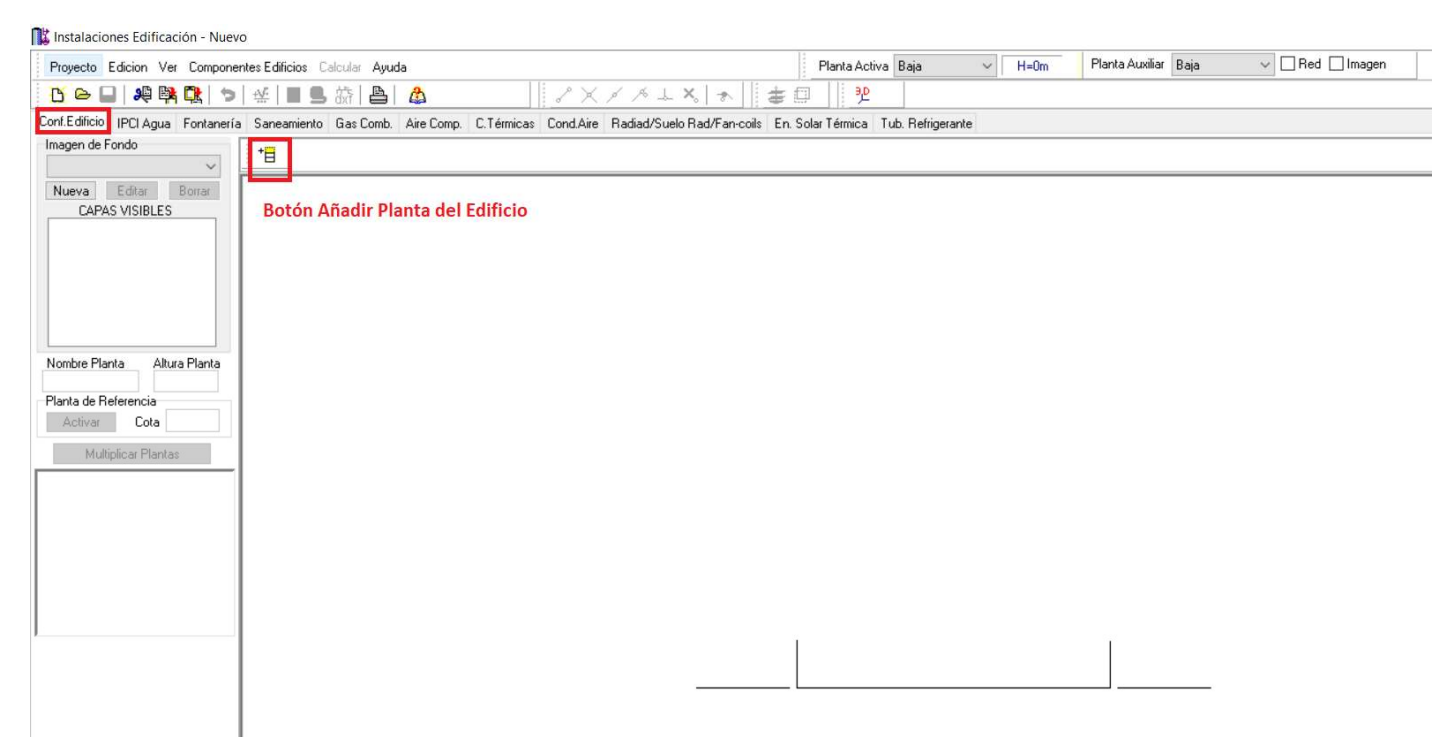

Si tuviéramos más de una planta pulsamos sobre dicho botón y vamos agregando las plantas de que conste nuestro edificio. Si introducimos alguna planta de más se selecciona y se pulsa la tecla Supr para borrarla.

Para agregar un plano de cad a una planta pinchamos sobre el botón de Nueva y se nos abre el Diálogo de Configuración de Imagen de Fondo. Desde este dialogo podemos cargar el archivo de CAD o la imagen que queremos asociar a nuestra planta.

Para demarcar la zona del archivo cad que corresponde a nuestra imagen usaremos el botón de zona útil de la imagen. Y para definir el origen de coordenadas de nuestro dibujo usaremos el Botón de origen de coordenadas. En la parte de Nombre asignaremos el archivo de cad para luego tenerlo identificado.

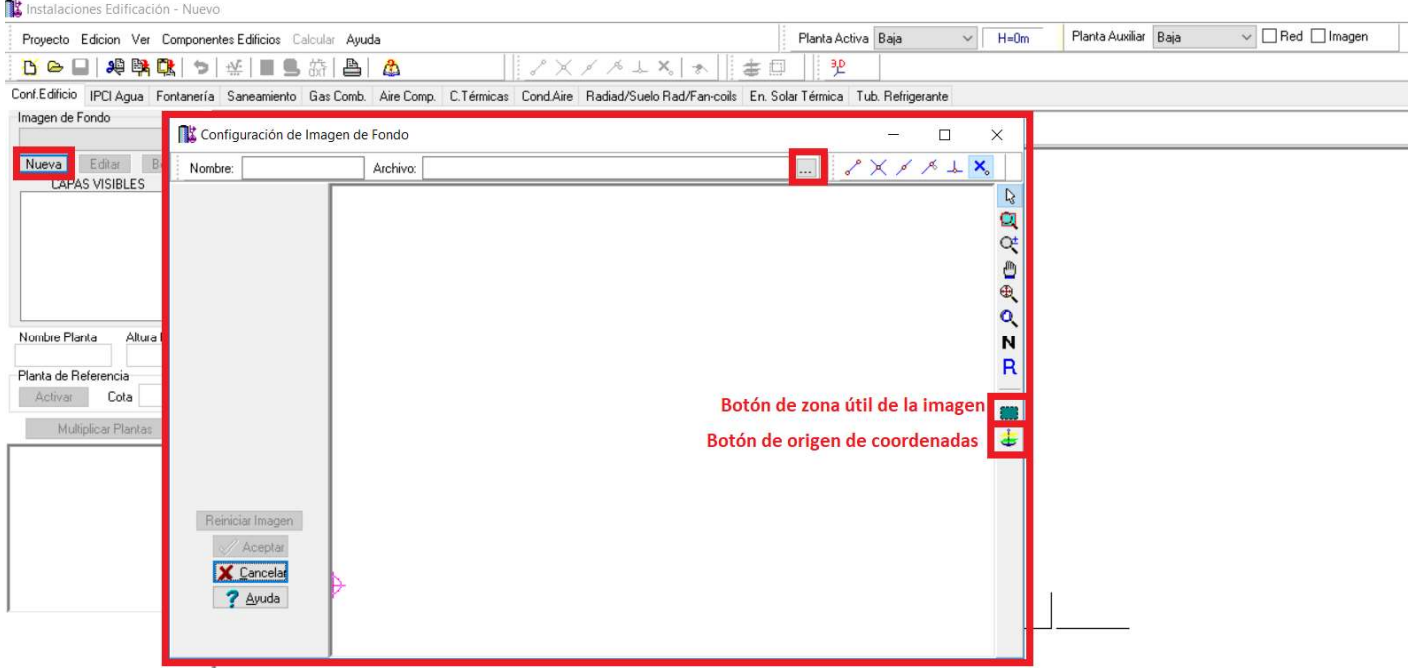

Una vez que se han cargado todos los planos (es conveniente que todas las plantas tengan un punto en común como origen de coordenadas) hay que asociar cada plano a su planta. El proceso es el siguiente:

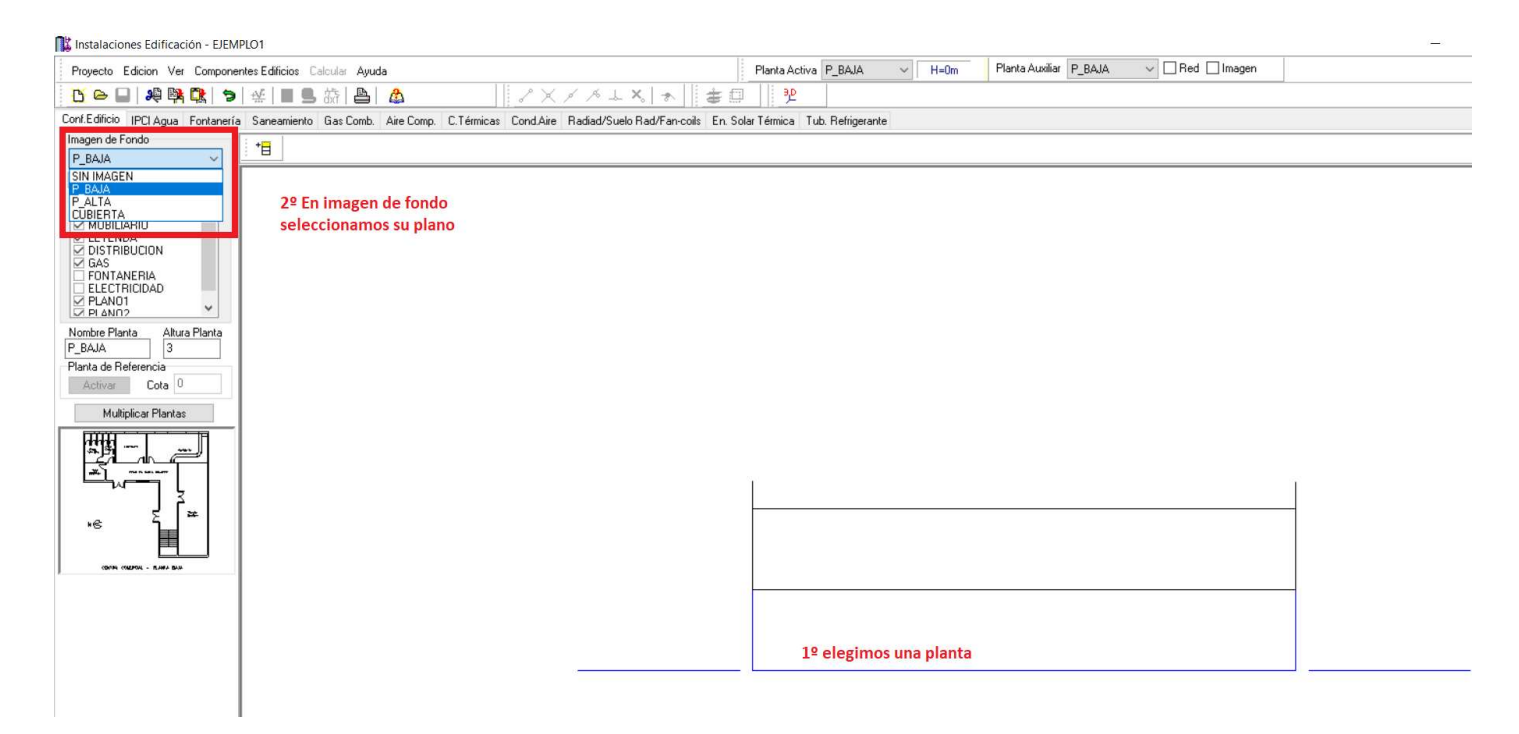

Se va haciendo planta por planta. Es conveniente salvar el proyecto una vez que se han asignado todos archivos de CAD a sus plantas.

Una vez completado podemos pasar a la pestaña de C. Térmicas donde podremos seleccionar cada una de las plantas:

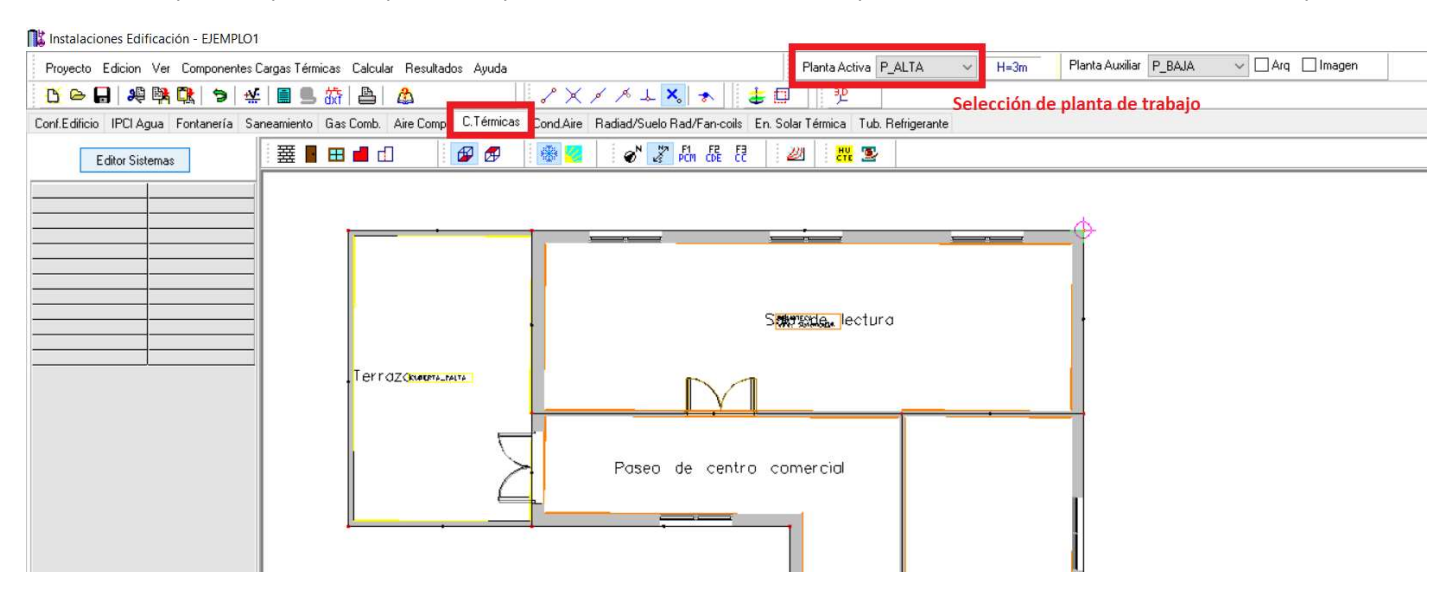